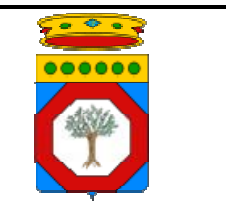

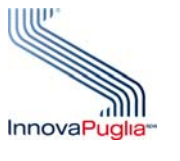

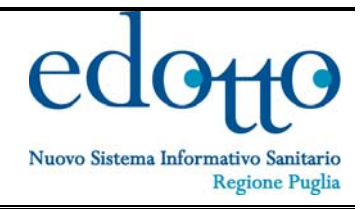

# **MANUALE UTENTE DELLA BASE INFORMATIVA DI PROGETTO**

# **e d o t t o – Area Pubblica**

*(Ver. 1.01) 07/06/2012* 

**INDICE DEI CONTENUTI**

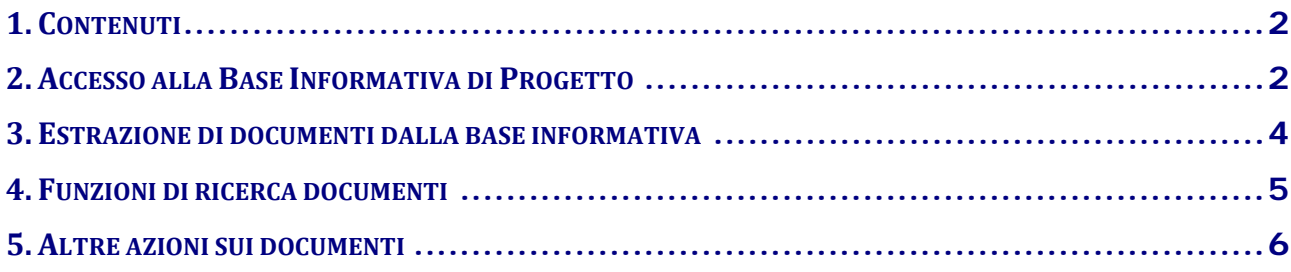

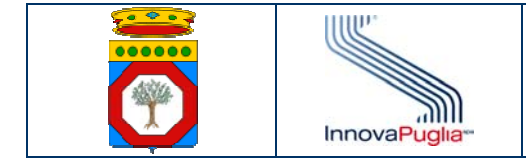

## **1. Contenuti**

Il presente documento contiene una breve guida sintetica delle principali funzionalità del Sistema di Gestione Documentale KnowledgeTree, che viene utilizzato per la gestione della Documentazione di Edotto.

Le funzioni indicate in questo documento sono limitate a quelle consentite per l'accesso all'Area Pubblica del Sistema di Gestione Documentale Edotto.

### **2. Accesso alla Base Informativa di Progetto**

Per accedere all'Area Pubblica della Base Informativa di Progetto Edotto digitare dal browser l'indirizzo: 

https://edottosgd.sanita.puglia.it

Si presenterà la seguente finestra:

# **KnowledgeTree®**

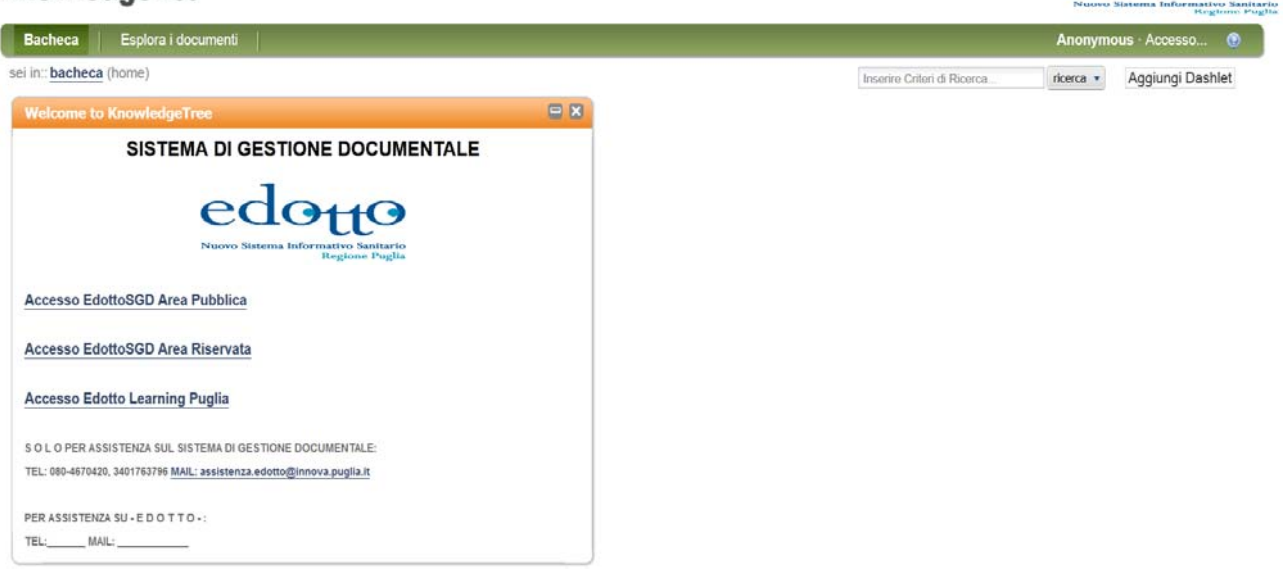

Cliccare su Accesso EdottoSGD Area Pubblica per accedere ai contenuti resi disponibili nella sezione pubblica del Sistema di Gestione Documentale Edotto. L'accesso avverrà senza la richiesta di credenziali.

Solo coloro che sono accreditati per l'accesso all'Area Riservata della Base Documentale possono cliccare su Accesso EdottoSGD Area Riservata per accedere ai contenuti della sezione riservata del Sistema di Gestione Documentale Edotto. In questo caso si viene reindirizzati alla pagina di login per effettuare l'accesso con il proprio codice utente e password. 

Il sistema presenta quindi la prima pagina con la cartella principale della raccolta documentale. 

edo<sub>tt</sub>o

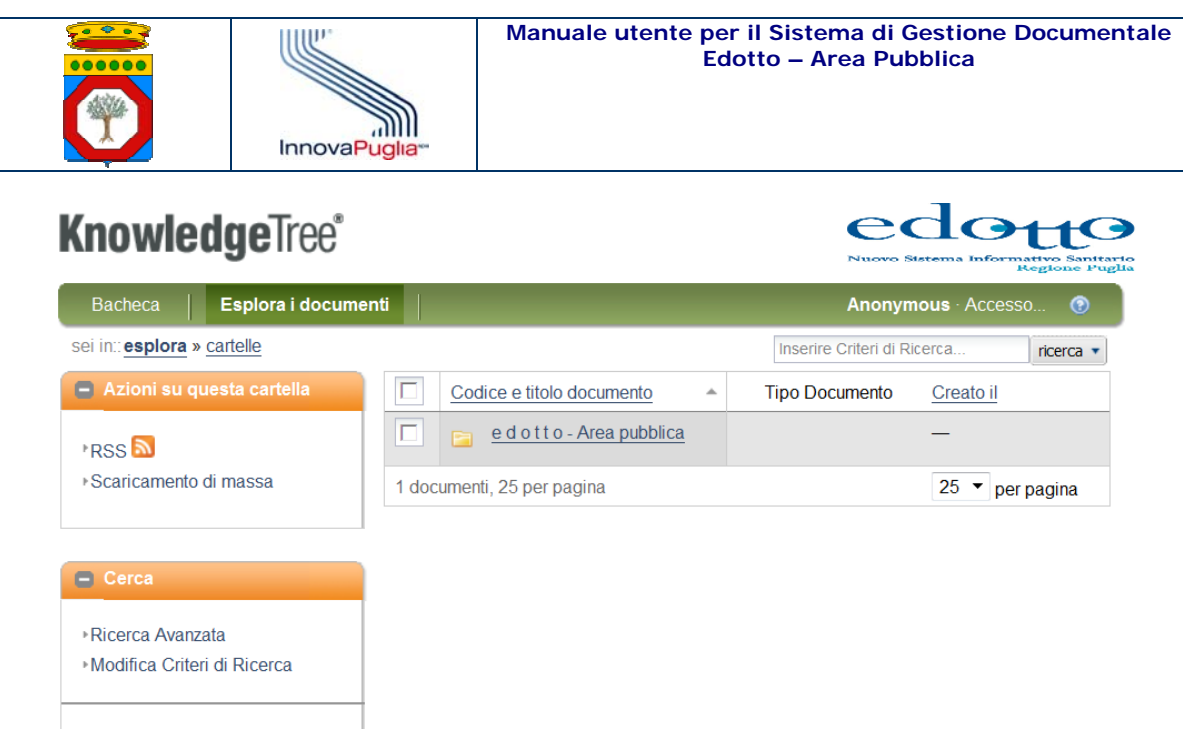

Documenti e Cartelle sono tipicamente memorizzati in modo molto intuitivo sotto forma di una gerarchia di cartelle, nella forma di albero dei contenuti.

Cliccando su "edotto - Area pubblica" si presenta la struttura dei contenuti documentali **nell'area pubblica** che al momento è quella di seguito riportata:

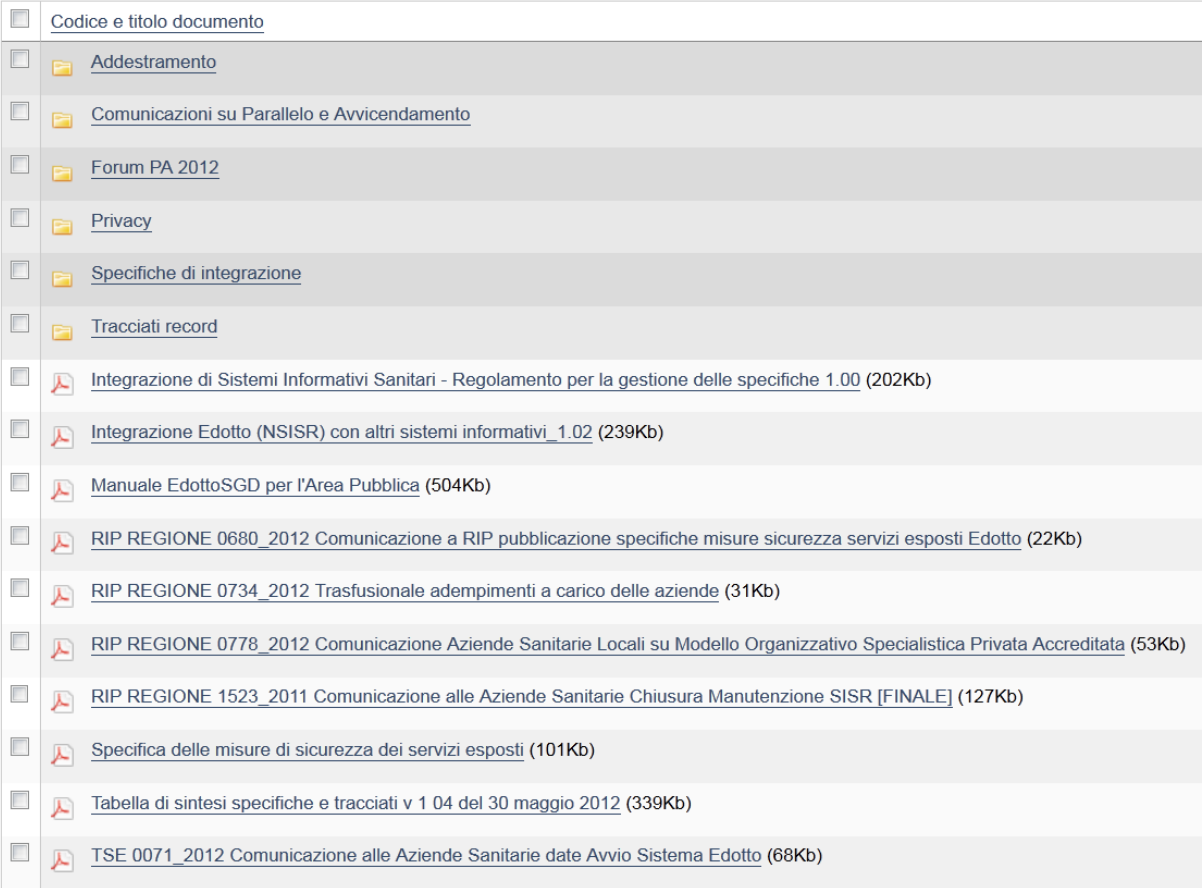

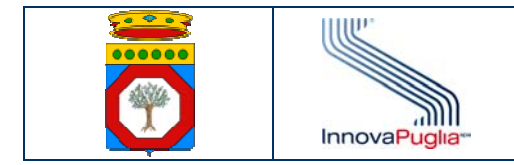

La cartella "Addestramento" contiene documentazione di interesse per le attività di addestramento degli operatori del Sistema Edotto.

La cartella "Specifiche di integrazione" contiene, per ciascuna Area Applicativa di Edotto, le specifiche di integrazione dei servizi di cooperazione applicativa e dei web service.

La cartella "Tracciati record" contiene, per ciascuna Area Applicativa di Edotto, le specifiche tecniche dei flussi informativi ed esportazione.

# **3. Estrazione di documenti dalla base informativa**

Per accedere ad un documento navigando tra le cartelle dell'albero, cliccare sulle diverse cartelle dell'albero di navigazione sino a raggiungere la sezione contente il documento di interesse, ovvero entro la quale deve essere caricato il documento stesso.

# **KnowledgeTree®**

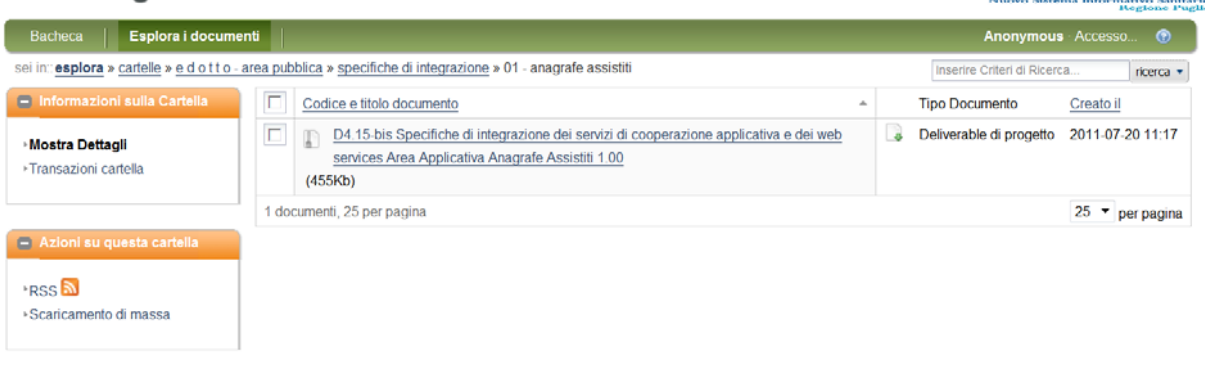

Per aprire direttamente il documento cliccare sulla icona **inter** immediatamente alla destra del nome del file. Cliccando invece sul nome del file si accede inizialmente alla cartella riepilogativa delle proprietà dello stesso (metadato), e per aprire il documento basta cliccare su "Scarica il Documento", nella finestra del menu di sinistra "Azioni documento". 

edo<sub>tt</sub>o

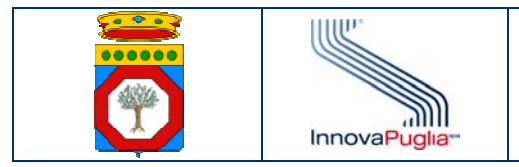

# **KnowledgeTree®**

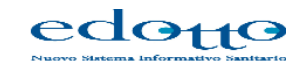

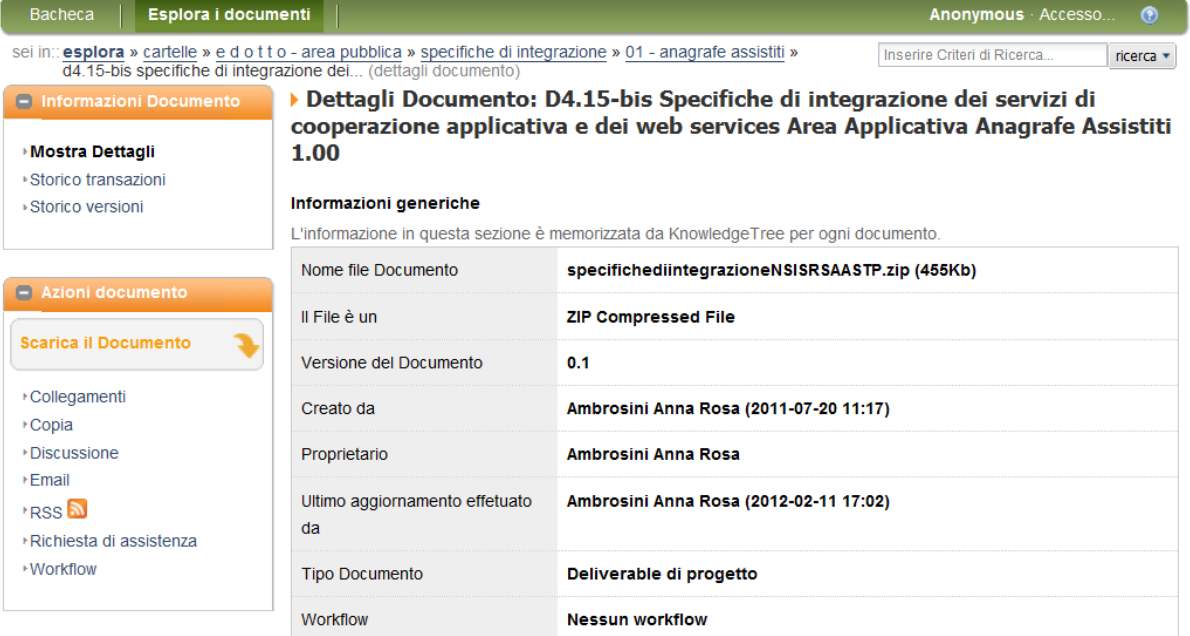

# **4. Funzioni di ricerca documenti**

Una funzione importante nei sistemi di gestione elettronica dei documenti è la capacità di ricercare efficientemente e rapidamente i documenti che si desidera recuperare, e che sono stati in precedenza depositati nel sistema.

L'accesso alle funzioni di ricerca documenti può essere fatto dal tasto posizionato sotto il menu a barra orizzontale (v. figura seguente) aprendo la tendina illustrata, oppure inserendo direttamente la parola chiave cercata nella finestra accanto al tasto.

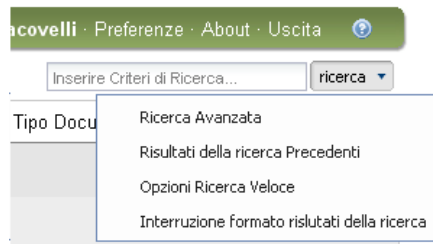

Se si inserisce la parola cercata in questa finestra il sistema cercherà quella parola sia nei file (per i quali l'utente possiede almeno il permesso di lettura), sia nei metadati dei documenti (quella scheda che raccoglie le caratteristiche del file e gli attributi associati al documento).

La ricerca può anche essere condotta per parti di una parola, qualunque sia il resto della sua composizione: ad esempio "pro\*" cercherà tutti i documenti che nel testo o nel metadato contengano qualunque parola che inizia con "pro". L'uso del "\*" permette quindi di ampliare la ricerca che si sta effettuando.

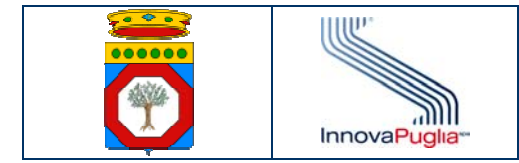

Se invece si apre la tendina del tasto ricerca si presentano le possibilità di ricerca ivi indicate. 

- La funzione di **ricerca veloce** permette di cercare nel testo dei documenti e nei metadati ovvero solo nei metadati (aumentando così la velocità della ricerca).
- La funzione **interruzione formato risultati della ricerca**: permette di variare tra due possibili rappresentazioni a video dei risultati della ricerca.
- La funzione **risultati della ricerca precedente** permette di rivedere i risultati ottenuti con la precedente ricerca effettuata.
- La funzione **ricerca avanzata**: permette di costruire dei filtri di ricerca per selezionare nel data base i documenti con assegnate "tipologie" e "attributi" diversi. Ciò rende veloce ed efficace la ricerca, permettendo di rintracciare subito il documento che si sta ricercando nella Base Informativa di Progetto.

# **5. Altre azioni sui documenti**

# **Email**

 $\hat{E}$  possibile inviare un documento via e-mail ad altri utenti già codificati all'interno di KT ovvero ad utenti esterni, indicando il loro indirizzo di posta elettronica. Ciò senza la necessità di effettuare la trasmissione dalla propria posta elettronica e cioè al di fuori del sistema di gestione della base documentale.

Quando si è selezionato un documento dalla base dati e si visualizza la pagina del metadato, è possibile, cliccando su Email nel menu "Azioni documento", inviare lo stesso documento in posta elettronica.

 $E'$  possibile selezionare "utenti singoli" o "gruppi di utenti" cui inviare via email un link al documento all'interno del Sistema di Gestione Documentale. L'utente che riceve la email viene invitato a leggere quel documento direttamente nella Base dati, dopo aver acceduto attraverso le sue credenziali. 

Nel caso in cui si intenda inviare quel documento a "indirizzi email" esterni (utenti non inseriti nel Sistema) bisognerà selezionare la casella "Allega documento", in quanto questi utenti, senza credenziali di accesso, non potranno accedere al documento attraverso il link all'interno del sistema. E' obbligatorio inserire un messaggio nel campo "Commento". 

### **Copia documento**

Permette di creare copie di un documento in altre sezioni della base dati.

### **Discussione**

Permette di avviare un forum di discussione di gruppo di utenti su un determinato documento. Essa può risultare utile per raccogliere commenti e suggerimenti online.

### **Richiesta di assistenza**

Permette di inoltrare richieste di chiarimento agli amministratori del Sistema di Gestione Documentale Edotto mediante un apposito form.